# Mureva EVlink

## **Device user guide**

Information about features and functionality of the device.

#### 10/2023

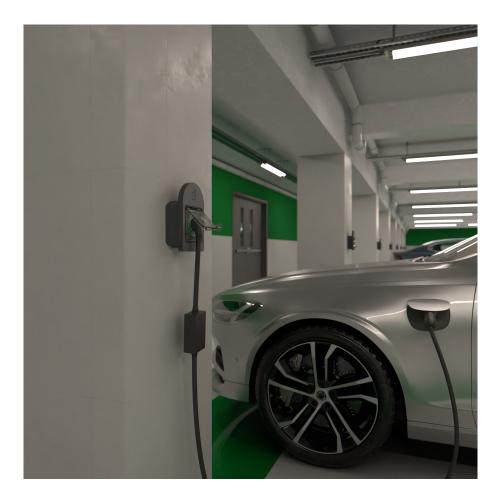

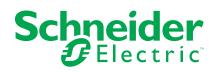

## **Legal Information**

The Schneider Electric brand and any trademarks of Schneider Electric SE and its subsidiaries referred to in this guide are the property of Schneider Electric SE or its subsidiaries. All other brands may be trademarks of their respective owners.

This guide and its content are protected under applicable copyright laws and furnished for informational use only. No part of this guide may be reproduced or transmitted in any form or by any means (electronic, mechanical, photocopying, recording, or otherwise), for any purpose, without the prior written permission of Schneider Electric.

Schneider Electric does not grant any right or license for commercial use of the guide or its content, except for a non-exclusive and personal license to consult it on an "as is" basis. Schneider Electric products and equipment should be installed, operated, serviced, and maintained only by qualified personnel.

As standards, specifications, and designs change from time to time, information contained in this guide may be subject to change without notice.

To the extent permitted by applicable law, no responsibility or liability is assumed by Schneider Electric and its subsidiaries for any errors or omissions in the informational content of this material or consequences arising out of or resulting from the use of the information contained herein.

## **Table of Contents**

| Safety Information                                | 4  |
|---------------------------------------------------|----|
| Mureva EVlink                                     | 5  |
| For your safety                                   | 5  |
| About the device                                  | 5  |
| Installing Mureva EVlink                          | 6  |
| Pairing the device                                | 6  |
| Configuring the device                            | 8  |
| Renaming the device                               | 8  |
| Changing device lock                              | 9  |
| Configuring Socket LED                            | 9  |
| Setting Tariff                                    | 10 |
| Charging mode                                     | 16 |
| Using the device                                  | 17 |
| Creating a schedule                               | 18 |
| Automation                                        | 20 |
| Moments                                           | 24 |
| Checking the device history                       | 27 |
| Enabling notifications                            | 27 |
| Removing the device from Wiser system             | 28 |
| Resetting the device                              | 29 |
| LED indications                                   | 29 |
| Troubleshooting                                   | 30 |
| Technical data                                    | 31 |
| Compliance                                        | 32 |
| Compliance information for Green Premium products | 32 |
| EU Declaration of Conformity                      | 32 |
| Trademarks                                        | 33 |
|                                                   |    |

## **Safety Information**

#### Important Information

Read these instructions carefully and look at the equipment to become familiar with the device before trying to install, operate, service, or maintain it. The following special messages may appear throughout this manual or on the equipment to warn of potential hazards or to call attention to information that clarifies or simplifies a procedure.

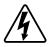

The addition of either symbol to a "Danger" or "Warning" safety label indicates that an electrical hazard exists which will result in personal injury if the instructions are not followed.

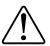

This is the safety alert symbol. It is used to alert you to potential personal injury hazards. Obey all safety messages that accompany this symbol to avoid possible injury or death.

## **A A DANGER**

**DANGER** indicates a hazardous situation which, if not avoided, will result in death or serious injury.

Failure to follow these instructions will result in death or serious injury.

## **A**WARNING

**WARNING** indicates a hazardous situation which, if not avoided, **could result** in death or serious injury.

## 

**CAUTION** indicates a hazardous situation which, if not avoided, **could result in** minor or moderate injury.

## NOTICE

NOTICE is used to address practices not related to physical injury.

## **Mureva EVlink**

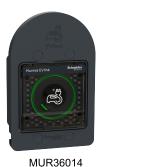

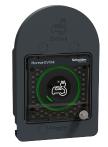

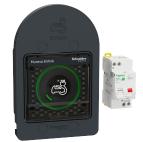

MUR36015

MUR36016

## For your safety

### 

#### HAZARD OF ELECTRIC SHOCK, EXPLOSION, OR ARC FLASH

Safe electrical installation must be carried out only by skilled professionals. Skilled professionals must prove profound knowledge in the following areas:

- Connecting to installation networks.
- Connecting several electrical devices.
- Laying electric cables.
- Safety standards, local wiring rules and regulations.
- Failure to follow these instructions will result in death or serious injury.

### About the device

The Mureva EVlink (hereinafter referred to as **EV Socket**) is a connected socket outlet to charge electric vehicles. You can remotely control the EV Socket with Wiser Home app.

### **Features**

- Used to charge electric vehicles, plug-in hybrid cars, E-Bikes and E-Scooters.
- Supports frequent cable plugging and unplugging.
- LED indicates charging status: OFF / ON Available / charging / over temperature - overcurrent.
- Ergonomic hook to hang the cable and the controller.
- Remote access: You can switch On/Off the EV Socket using the app in addition to using the On/Off button on the device.
- **Power consumption:** You can monitor power consumption (in kWh and cost) using the app.
- **Easy scheduling**: You can create a schedule for the various device functions in an easy manner as per your specific requirements for comfort and convenience.

### **Installing Mureva EVlink**

Refer to the installation instruction supplied with this product.

## **Pairing the device**

#### **IMPORTANT:**

- Make sure that the EV Socket is installed by an electrician.
- Must use Mode 2 cable (max 16A 3.7 kW) to charge your car from the EV Socket.

To pair the device:

- 1. On the **Home** page, tap 🔅.
- 3. On **Mureva EVlink Socket Setup** page, tap **See more** and read the instructions and then tap **Next**.

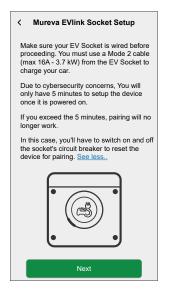

- 4. Short press the push button 3 times.
  - **IMPORTANT:** Once your device has been powered on, you will only have 5 minutes to set it up for cyber security reasons. Make sure you press the push-button within the specified time. If you have exceeded the time, refer to troubleshooting, page 30.

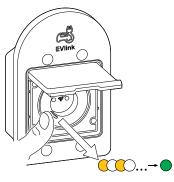

Make sure the LED blinks amber. It takes few seconds for the device to join.

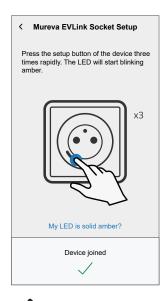

5. Tap  $\checkmark$ , enter a name of the device and tap **Next** and assign it to an existing room or a new room.

6. Tap Next and disable the Device Lock (A) if required.

**NOTE: Device Lock** is enabled by default. If disabled, anyone can turn on/off the socket via the local push-button or charge their vehicle.

7. This step allows to choose the LED button behavior. You can either keep the

light on or switch it off after 10 seconds. Tap (B) and select any one of the following to set the LED settings:

- Default
- Switch OFF after 10 seconds
- 8. Tap Next.

On successful pairing, the EV Socket will appear on the app's home page.

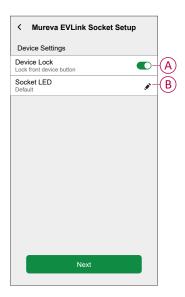

## **Configuring the device**

#### **Renaming the device**

Using the Wiser Home app, you can rename your device for easy identification. To rename the device:

- 1. On the **Home** page, tap **All > Mureva EVlink Socket > Device settings**.
- 2. Tap **Device Name** and enter a new name.

The settings will be saved automatically.

### **Changing device lock**

Using the Wiser Home app, you can enable or disable the local control via pushbutton.

To unlock the device:

- 1. On the Home page, tap All > Mureva EVlink Socket > Device settings.
- 2. Enable or disable the **Device Lock** (A) as required.

The settings will be saved automatically. When the device is locked, B (B) is displayed next to the device image.

| < Device Details<br>EV Connected Socket |            | B |
|-----------------------------------------|------------|---|
| OPTIONS                                 | ^          |   |
| Device Name<br>EV Connected Socket      |            |   |
| Location<br>Garage                      | ø          |   |
| Device Lock<br>Lock front device button | <b>•</b> - | A |
| Socket LED<br>Default                   | ø          |   |
| ABOUT                                   | ^          |   |
| Firmware Version                        |            |   |
|                                         |            |   |
| Remove from System                      |            |   |

### **Configuring Socket LED**

You can change the status of the socket LED as per your need to easily identify the on / off and charging functions.

1. On the Home page, tap All > Mureva EVlink Socket > Device settings.

- 2. On the **Device Details** page, tap **Socket LED** and select any one of the following (A):
  - Default:
    - Pulsing green LED during charging
    - · Solid green LED in ON state, but not charging.
    - LED is off when socket is in OFF state.
  - Switch OFF after 10 seconds: LED will indicate same as Default behavior but will switch off after 10 seconds. Any change in status will retrigger the LED.

The settings will be saved automatically.

For changing the LED settings without Wiser App, refer to LED settings, page 29.

| Switch OFF after 10 seconds                  |          |
|----------------------------------------------|----------|
| Default<br>Switch OFF after 10 seconds       |          |
| LED to appear.                               |          |
| Please choose how you would like your socket | <u> </u> |
|                                              |          |
|                                              |          |
|                                              | J.       |
|                                              |          |
|                                              |          |
|                                              |          |
|                                              |          |
|                                              |          |
|                                              |          |

### **Setting Tariff**

You can set tariff in the Wiser Home app to access your energy cost and billing data.

You can set the tariff based on your contract type:

• Flat rate: Flat rate is defined as the fixed rate for the entire time period of electricity service. Configuring - peak rate, page 12.

**Peak/Off-Peak Hours rate:** Peak rate is defined as a rate set to a specific period of time at which electrical consumption is at its highest. Off peak rate is the time period when the demand for power is at its lowest. It is the amount you pay for each unit of electricity consumed for the time period set. Refer to Configuring - peak rate, page 14.

• **No contract:** Electricity rate is not set, no information related to bill will be shown in the app.

NOTE: By default, No Contract option is set.

Feed in tariff:

**IMPORTANT: Feed in tariff** will be shown only if you have set the PowerTag for Solar or Solar and Battery which feed electricity to the Grid.

The electricity generated from solar or solar and battery that is not used is exported to the electricity grid. You are eligible for a payment for the exported electricity. This payment is called a feed-in tariff. Refer to Configuring - feed in tariff.

Once the device is commissioned, user gets notified that this feature is available. The **Tariff Entry** screen appears on the Home page.

- 1. Tap Continue.
- 2. Read the feature update and swipe to navigate to next screen.
- 3. Tap  $\times$  to close the overlay screen.

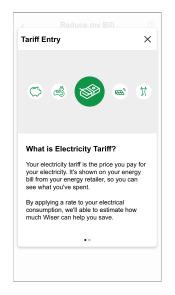

#### **Configuring - flat rate**

To set flat rate:

- 1. On the **Home** page, tap <sup>()</sup>
- 2. Tap Tariff > Electricity
- 3. Tap (A) and select **Flat**.
- 4. Tap (B) to set the contract limit.
  - a. Tap the toggle switch to set the Contract limit in kVA.

NOTE: By default, the contract limit is set to measure in ampere - A.

b. Select a value and tap Set.

A notification window will be prompted that the Contract Limit is used by Anti-Tripping Management algorithm. If set incorrectly it may not work as expected and could result in the power tripping.

**IMPORTANT:** Anti-Tripping is applicable only if you have installed Water Heater or EV Socket in your home.

- c. Tap Continue, if you like to proceed.
- 5. Tap  $\checkmark$  (C) and select a subscription type (D) (refers to recurrent fee).
- 6. Enter a subscription value in the **Subscription price (€)** (E) field and tap **SET**.

| Close                           | Electricity |   |                |
|---------------------------------|-------------|---|----------------|
| My contract o                   | options     |   | <b>"#</b> `-   |
| Contract limit                  | t           | ? | ø <sup>-</sup> |
| Subscription<br>Yearly - € 0.00 | type        |   |                |
|                                 |             |   |                |
| Rates                           |             |   | ^              |
| Flat rate<br>Please enter       |             |   |                |
|                                 |             |   |                |
|                                 |             |   |                |
|                                 |             |   |                |
|                                 |             |   |                |
|                                 |             |   |                |
|                                 | Save        |   |                |
|                                 |             |   |                |

- 7. Tap ✓ (F), enter a flat rate of consumption in the **Rate €/kWh** field and tap **Save**.
- 8. Tap **Save**(G).

| Close E                             | Electricity |   |   |   |
|-------------------------------------|-------------|---|---|---|
| My contract option                  | ons         |   |   |   |
| Contract Limit<br>36kVA             |             | ? |   |   |
| Subscription typ<br>Yearly - € 0.00 | e           |   |   |   |
| Rates                               |             |   | ^ |   |
| Flat rate<br>Rate 0.1505 €/kWh      |             |   |   | F |
|                                     |             |   |   |   |
|                                     |             |   |   |   |
|                                     |             |   |   |   |
|                                     |             |   |   |   |
|                                     |             |   |   |   |
|                                     | Save        |   |   | G |

#### Configuring - (peak/off-peak) rate

To set peak rate:

- 1. On the **Home** page, tap  $\overset{\circ}{\sim}$ .
- 2. Tap Tariff > Electricity.
- 3. Tap 🖍 (A) and select Time of use (peak /off-peak hours).
- 4. Tap (B) to set the contract limit.
  - a. Tap the toggle switch to set the Contract limit in kVA.

**NOTE:** By default, the grid limit is set to measure in ampere - A.

b. Select a value and tap Set.

A notification window will be prompted that the Contract Limit is used by Anti-Tripping Management algorithm. If set incorrectly it may not work as expected and could result in the power tripping.

**IMPORTANT:** Anti-Tripping is applicable only if you have installed Water Heater or EV Socket in your home.

- c. Tap Continue, if you like to proceed.
- 5. Tap (C) and select a Fixed charge type (refers to recurrent fee) -Yearly, Monthly, Weekly, Daily.
- 6. Enter a fixed charge value in the **Cost** (€) field and tap **Set**.

**NOTE:** The **Fixed Charge** is applied to recover the basic cost of electric service, independent of how much energy is used. These charges are electricity costs that don't change no matter how much electricity you use. This amount is fixed in your electricity bills.

- 8. Tap Add a rate.
- 9. Enter the name of the rate in the text field (E).
- 10. Enter a target value in the Rate €/kWh field (F) and tap Add (G).

| Close                                | Electricity                        |   |            |
|--------------------------------------|------------------------------------|---|------------|
| My contract of<br>Time of use (peak/ | p <b>tions</b><br>/off-peak hours) |   | ø-         |
| Contract limit                       |                                    | ? |            |
| Fixed charges<br>Annual - £30        | ;                                  |   | <i>"</i>   |
| Rates                                |                                    |   | ^          |
| Peak rate<br>Rate 0.1535 £/          | kWh                                |   | <i>ø</i> - |
|                                      | Add a rate                         |   |            |
|                                      |                                    |   |            |
| Schedules                            |                                    |   | ^          |
| 4                                    | Add a schedule                     |   |            |
|                                      | Save                               |   |            |

NOTE: Maximum 5 additional rates can be added.

11. Tap Add a Schedule (H) to set the time frame.

| Close                                 | Electricity   |   |   |
|---------------------------------------|---------------|---|---|
| My contract op<br>Time of use (peak/o |               |   |   |
| Contract limit                        |               | ? |   |
| Fixed charges<br>Annual - £30         |               |   |   |
| Rates                                 |               |   | ^ |
| Peak rate<br>Rate 0.1535 £/k          | Wh            |   |   |
| Standard rate<br>Rate 0.1135 £/k      |               |   |   |
| Overnight rat<br>Rate 0.1115 £/k      |               |   |   |
|                                       | Add a rate    |   |   |
| Schedules                             |               |   | ^ |
| A                                     | dd a schedule |   |   |
|                                       | Save          |   |   |

- 12. Enter a schedule name in the NAME field. Example, Weekend tariff.
- 13. Select the days of the week in **DAYS** field to apply the schedule.
- 14. Tap rot set **Start time** and **Finish time**.
- 15. Tap the icon to activate **Green energy** if your energy provider delivers green energy in that timeframe.
- 16. Tap and select a **RATE TYPE**.

**IMPORTANT:** It is necessary to set off-peak hours for each day per schedule (I) else you will not be able to save your tariff details.

17. Tap Add and then tap Save.

| Add Schedule   | Close Electricity                                          |
|----------------|------------------------------------------------------------|
| AME            | My contract options<br>Time of use (peak/off-peak hours)   |
| Weekday charge | Contract limit ③                                           |
|                | Fixed charges                                              |
| AYS            | Rates ^                                                    |
|                | Peak rate<br>Rate 0.1535 £/kWh                             |
| IME            | Standard rate                                              |
| tart time      | Add a rate                                                 |
| inish time     | Schedules ^                                                |
| Green energy   | You need have schedule included off peak hrs for each day. |
| ATE TYPE       | Weekday charge & 08:00-16:00                               |
| Standard Rate  | Add a schedule                                             |
| Add            | Save                                                       |

TIP: You can create multiple schedules by tapping Add a schedule.

**NOTE:** Avoid assigning the same date and time to more than one schedule to avoid conflicts.

#### **Charging mode**

Using the Wiser Home app, you can manage the mode of charging.

- 1. On the Home page, tap All devices > All > Mureva EVlink Socket.
- 2. On the device control panel page, tap Charging Mode.
- 3. On the Charging Mode menu, select any one of the following options:
  - A. **Manual**: charging will start when you turn on the socket. If socket is already switched on, it will start directly.
  - B. **Green Charging**: your electric vehicles will automatically start charging at the next green charging time period to reduce your energy consumption. Refer to Setting Tariff, page 10.
  - C. **Cost Effective**: your electric vehicles will automatically start charging at the next cost effective time period based on the tariff to reduce your total cost of charging.

**NOTE: Green charging** and **Cost effective** schedules are shown if there are suitable tariffs created (usage on cost-effective timeline). If your country does not support **Cost Effective** tariff, it will be unavailable. Refer to Setting Tariff, page 14.

D. **Customized Schedule**: create your own schedule to charge your electric vehicles.

Refer to Creating a schedule, page 18.

**NOTE:** You can change the charging mode at any time.

| EVConnected Socket     ?       Please select a control mode. This carbination     ?       CHARGE MODE     ^       Manual     ?       State     ?       Contenderation     ?       State     ?       State     ?       State     ?       State     ?       State     ?       State     ?       State     ?       State     ?       State     ?       State     ?                                                                                                    |            |                     |       |
|----------------------------------------------------------------------------------------------------|------------|---------------------|-------|
| changed at any time.<br>CHARGE MODE    Manual  Green charging  Cost effective  Cost offective  Cost offective  C | <          | EV Connected Socket | ?     |
| Manual Control Control   |            |                     | an be |
| Image: Second constraints       Image: Second constraints                                                                                                    | CHAR       | GE MODE             | ^     |
| Cost effective                                                                                                    | ψ          | Manual              | 0-    |
|                                                                                                    | र्द्ध      | Green charging      | 0-    |
| Customised schedule                                                                                                    | $\bigcirc$ | Cost effective      | 0-    |
|                                                                                                    | 31         | Customised schedule | 0-    |
|                                                                                                    |            |                     |       |
|                                                                                                    |            |                     |       |
|                                                                                                    |            |                     |       |
|                                                                                                    |            |                     |       |
|                                                                                                    |            |                     |       |
|                                                                                                    |            |                     |       |

## Using the device

The EV Socket Control Panel allows you to start and stop charging and monitor the power consumption.

**IMPORTANT:** Must use Mode 2 cable (max 16A - 3.7 kW) cable from the EV Socket to connect your car.

On the Home page, tap All > Mureva EVlink Socket to access the control panel.

On the EV Connected Socket control panel page, you can see the following:

- Total cost of charging session (A).
- Total time of charging in the session (B).
- Total energy consumption in the session (C).
- Control button (Start charging/Stop charging) (D).
- Charging Mode, page 16 (E).
- Device settings (F) You can rename the device or remove the device from the Wiser system, change location, enable / disable device lock, change socket LED. Refer to Renaming the device, page 8, Removing the device, page 28, Changing device lock, page 9, Configuring socket LED, page 9.
- History, page 27 (G).

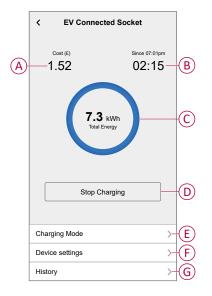

Similarly you can control and check the current status of EV Socket from **Home** page.

- Control button (H).
- Current state of the device (I).

### **Creating a schedule**

The EV Socket can be controlled and triggered by a schedule. Once the schedule is set, your system will follow the active schedule. You can create or modify the schedules at any time. To create a schedule:

- 1. On the Home page, tap All > Mureva EVlink Socket.
- 2. On the control panel page, tap **Charging mode**.

**NOTE:** If you have Mureva EVlink Socket installed with Wiser Hub you can also navigate the following path to create schedules:

- On the **Home** page, tap
- Tap Schedules > EV Connected Socket. Proceed with step 3.
- 3. On the EV Connected Socket page, select Customized Schedule.

**NOTE:** The Mureva EVlink Socket will have a default schedule pre set to the user. You can edit the schedule as required.

**IMPORTANT:** It is required to set an **on** and **off** state for a schedule.

4. Select days (A).

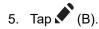

6. Select a state (On/Off) (C), time period (D) and tap Set.

| < EV Connected Socket                                         | ?     |
|---------------------------------------------------------------|-------|
| Please select a control mode. This ca<br>changed at any time. | an be |
| CHARGE MODE                                                   | ^     |
| Manual                                                        | •     |
| द्वि Green charging                                           | ٢     |
| Cost effective                                                | ٢     |
| 31 Customised schedule                                        | 0     |
| EVENTS                                                        |       |
| M T W T F S S                                                 | s     |
| Off 06:00 - 23:                                               | .00 💉 |
| On 23:                                                        | :00 💉 |
|                                                               |       |
|                                                               | 0     |

#### TIP:

- You can copy the existing schedule to the days of your choice. Tap
   (F), select the days and tap Copy.

| < Copy - Monday                     |   |
|-------------------------------------|---|
| Select the days you want to copy to |   |
| Select all days                     | ⊘ |
| Tuesday                             | 0 |
| Wednesday                           | ۲ |
| Thursday                            | ۲ |
| Friday                              | ۲ |
| Saturday                            | ⊘ |
| Sunday                              | ⊘ |
|                                     |   |
|                                     |   |
| Сору                                |   |
|                                     |   |

### **Automation**

#### **Creating an automation**

The following is an example of creating an automation to start the EV Socket and other devices at a specified time. To create an automation:

1. On the **Home** page, tap  $\stackrel{\square}{\blacksquare}$  > Automation >  $\bigcirc$ .

- 2. Tap 🖍 and choose an icon that best represents your automation.
- 3. Enter a name of the automation (A) and select any of the following conditions to meet (B).
  - All conditions: All conditions must be met to trigger an automation.
  - Any condition: Any one of the condition must be met to trigger an automation.
- 4. Tap Add conditions (C) and select any of the following (D):
  - Device status change (Select the device)
  - Away Mode (Enable or Disable)

NOTE: Maximum 10 conditions can be added.

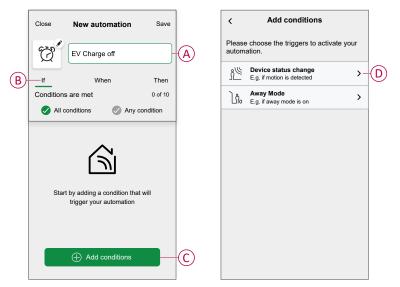

5. Select a device (E) that will set the condition.

| < Bac                                                      | k Select a device           |   |  |  |  |
|------------------------------------------------------------|-----------------------------|---|--|--|--|
| Please select a device that will activate your automation. |                             |   |  |  |  |
| All                                                        | Living Room Kitchen Bedroom |   |  |  |  |
| Living                                                     | Room                        |   |  |  |  |
| 6                                                          | Heating                     |   |  |  |  |
| ŷ                                                          | Ceiling Left                |   |  |  |  |
| Kitcher                                                    | n                           |   |  |  |  |
| 6                                                          | Heating                     |   |  |  |  |
|                                                            | Dimmer                      |   |  |  |  |
| ٩                                                          | Kettle                      |   |  |  |  |
| Energy                                                     | Centre                      |   |  |  |  |
| Ś                                                          | EV Connected Socket         | Œ |  |  |  |

6. Tap the device icon state (On/Off) to set an action and tap Set.

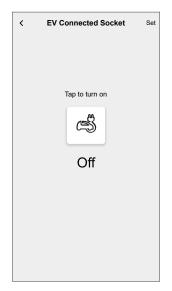

**NOTE:** To remove an added condition, swipe left and tap  $\overleftarrow{\square}$ . Then add a new condition with the required parameters.

- To add an action, tap Then > Add an action and select any of the following (F):
  - Control a device: Select a device that you want to trigger.
  - Send notification: Turn on the notification for the automation.
  - Activate a moment: Select the moment that you want to trigger.

#### NOTE:

- Maximum 10 actions can be added.
- You can add one action in an automation to add another action, you must create another automation.

| <b>&lt;</b> Ba | ack Add an action                               |    |   |
|----------------|-------------------------------------------------|----|---|
| Pleas          | se choose an action for your automation.        |    |   |
| ٩              | Control a device<br>E.g. turn the light on      | >- | F |
| Ŋ              | Send notification<br>E.g. if motion is detected | >  |   |
|                | Activate a moment<br>E.g. enable Away mode      | >  |   |
|                |                                                 |    |   |
|                |                                                 |    |   |
|                |                                                 |    |   |
|                |                                                 |    |   |
|                |                                                 |    |   |
|                |                                                 |    |   |
|                |                                                 |    |   |

8. Tap the device (G) to set an action and tap Set.

9. Tap **Save** (H).

| K Back Select a device                                     |   | Close      | New automation     | Sav    |
|------------------------------------------------------------|---|------------|--------------------|--------|
| Please select a device that will activate your automation. |   | Ð,         | EV Charge off      |        |
| All Living Room Kitchen Bedroom                            |   | If         | When               | Then   |
| Living Room                                                |   |            |                    |        |
| Heating                                                    |   | Run this a | action             | 1 of 1 |
| NP                                                         |   | EV         | / Connected Socket | Off    |
| Ceiling Left                                               |   |            |                    |        |
| ۶ °                                                        |   |            |                    |        |
| Kitchen                                                    |   |            |                    |        |
| Heating                                                    |   |            |                    |        |
|                                                            |   |            |                    |        |
| Dimmer                                                     |   |            |                    |        |
| 2                                                          |   |            |                    |        |
| (b) Kettle                                                 |   |            |                    |        |
|                                                            |   |            |                    |        |
| Energy Centre                                              |   |            |                    |        |
| EV Connected Socket                                        | 6 |            |                    |        |
| ~~ ·····                                                   | U |            |                    |        |

The saved Automation is displayed on the **Automation** page. Tap the toggle switch to enable/disable the Automation.

#### **Editing an automation**

To edit an automation:

- 1. On the **Home** page, tap  $\Rightarrow$  **Automation**.
- 2. Tap the automation you want to edit.
- 3. On the Edit automation page, you can:
  - Change the icon.
  - Rename the automation.
  - Change the condition or action.
- 4. Remove the Condition or Action by swiping it to the left and tapping the  $\boxed{100}$ .
- 5. Add a new condition or action and then tap Save (A).

| Close     | Edit automation       | Save-    |
|-----------|-----------------------|----------|
| G.        | Ev Charge off         |          |
| lf        | When                  | Then     |
| Condition | s are met             | 1 of 10  |
| IIA 📎     | conditions 🛛 🖉 Any co | ondition |
| S EV      | / Connected Socket    | Off      |
|           |                       |          |
|           |                       |          |
|           |                       |          |
|           |                       |          |
|           | Add conditions        |          |
|           | Delete automation     |          |
|           |                       |          |

#### **Deleting an automation**

To delete an automation:

- 1. On the **Home** page, tap  $\stackrel{\square}{\square}$  > Automation.
- 2. Tap the automation that you want to delete.
- 3. On the Edit automation page, tap Delete automation (A) and tap Ok (B).

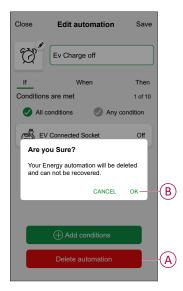

#### **Moments**

Moment allows you to group multiple actions that are usually performed together. By using the Wiser Home app, you can create moments based on your needs.

#### **Creating a moment**

To create a moment:

- 1. On the Home page, tap  $\stackrel{\square}{\square}$  > Moments >  $\bigcirc$ .
- 2. Enter the name of the moment (A).
- 3. Tap Add actions (B) to select the list of devices.

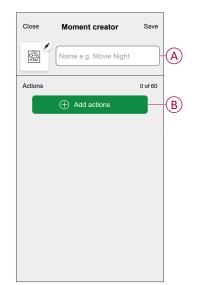

4. Select the devices (C) you want to set an action and tap **Done**.

|             |                                          |                                                     | t                                                                                                    |
|-------------|------------------------------------------|-----------------------------------------------------|----------------------------------------------------------------------------------------------------|
| Living Room | Kitchen                                  | Bedroom                                             |                                                                                                    |
| Room        |                                          |                                                     |                                                                                                    |
| Climate     |                                          | •                                                   |                                                                                                    |
| Light 1     |                                          | Q                                                   |                                                                                                    |
| Lamp        |                                          | C                                                   |                                                                                                    |
| m           |                                          |                                                     | -6                                                                                                    |
| Heating     |                                          | Q                                                   |                                                                                                    |
| Light       |                                          | Q                                                   |                                                                                                    |
|             |                                          |                                                     |                                                                                                    |
| EV Connecte | ed Socket                                | Ø                                                   |                                                                                                    |
|             | Light 1<br>Lamp<br>m<br>Heating<br>Light | Climate<br>Light 1<br>Lamp<br>m<br>Heating<br>Light | Climate Climate Climat |

- 5. On the **Moment creator** page, select any one of the following device (D) and set actions.
- 6. Tap the device icon state (On/Off) to set an action and tap Set.

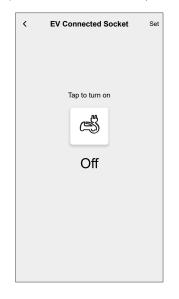

7. Once all conditions are set, tap Save.

The saved moment is shown on the  $\ensuremath{\textbf{Moments}}$  tab. You can tap on the moment to enable it.

#### **Editing a moment**

- 1. On the Home page, tap  $\square$  > Moments .
- 2. Select the moment you want to edit .
- 3. On the **Moment Editor** page, you can tap each item to change the settings and tap **Save** (A).

| Close Moment editor    | Save A  |
|------------------------|---------|
| Good Morning           |         |
| Actions                | 1 of 60 |
| Climate<br>Living Room | 23°     |
| Light 1<br>Living Room | Off     |
| EV Connected Socket    | On      |
|                        |         |
|                        |         |
| + Add actions          |         |
| Delete                 |         |

#### **Deleting a moment**

To delete a moment:

- 1. On the Home page, tap **Moments** .
- 2. Select the moment you want to delete 🖍.
- 3. On the Moment Editor page, tap Delete (A) and tap Ok.

|        | Moment editor<br>Good Morning | Save    |
|--------|-------------------------------|---------|
| Action | s                             | 1 of 60 |
| 6      | Climate<br>Living Room        | 23°     |
| 7      | Light 1<br>Living Room        | Off     |
| Ś      | EV Connected Socket           | On      |
|        |                               |         |
|        | Add actions                   |         |
|        | Delete                        |         |

### Checking the device history

Using the Wiser Home app, you can monitor the cost and power consumption of the EV Socket by accessing the history. To check the device history:

- 1. On the Home page, tap All > Mureva EVlink Socket.
- 2. On the device control panel page, tap **History**.
- 3. In the **History** page, you can see the total power consumption per charging cycle and total charging cost.

You can tap Load More to view the records of the past 30 days.

| History                           |            |  |
|-----------------------------------|------------|--|
| DECEMBER                          |            |  |
| <b>Today</b><br>19:00   1h 10min  | 3.9 kWh 🗸  |  |
| <b>Yesterday</b><br>06:50   6h    | 10.8 kWh 🗸 |  |
| 5/12/2021<br>18:01   52 mins      | 1.2 kWh 🔨  |  |
| Started Charging                  | 18:01 am   |  |
| Stopped Charging                  | 18:53 am   |  |
| Total charging cost               | £1.78      |  |
| <b>5/12/2021</b><br>15:01   6 min | 0.9 kWh 🗸  |  |
|                                   |            |  |
| Load more                         |            |  |

### **Enabling notifications**

Using Wiser Home app, you can enable notifications to view the charging status. To enable notifications:

- 1. On the **Home** page, tap
- 2. Tap Account > Notifications.
- 3. Enable the Mureva EVlink Socket setup toggle switch.

After you enable the notifications, you will be able to receive the status of the device. Example, EV socket Charging, Not Charging, Overheating and Overcurrent.

Tap the notification to view the details on the control panel, page 17 page.

| WISER HOME                                                                                                | Right now     | WISER HOME                                                                                        | Right now          |
|----------------------------------------------------------------------------------------------------|---------------|---------------------------------------------------------------------------------------------------|--------------------|
| <b><device name=""></device></b> charging<br>Discover more on your current charge.                        |               | <b><device name=""> Not charging</device></b><br>Your charging session has stopped.               |                    |
|                                                                                                    |               |                                                                                                   |                    |
| wiser home                                                                                                | Right now     | WISER HOME                                                                                        | Right now          |
| Overheating warning<br>Your <device name=""> has been switch<br/>reaching the temperature limit.</device> | ed off due to | Overcurrent warning<br>Your <device name=""> has been sv<br/>reaching the current limit.</device> | vitched off due to |

## **Removing the device from Wiser system**

Using the Wiser Home app, you can remove a device from the device list. To remove EV Socket:

- 1. On the **Home** page, tap **All > Mureva EVlink Socket > Device settings**.
- 2. Tap Remove from System.

A confirmation window will be prompted.

3. Tap **OK** to confirm.

| < Device Details                        |   |  |  |
|-----------------------------------------|---|--|--|
| EV Connected Socket                     |   |  |  |
| ð.                                      |   |  |  |
| OPTIONS                                 | ^ |  |  |
| Device Name<br>EV Connected Socket      |   |  |  |
| Location<br>Garage                      |   |  |  |
| Device Lock<br>Lock front device button |   |  |  |
| Socket LED<br>Default                   | ø |  |  |
| ABOUT                                   | ^ |  |  |
| Firmware Version                        |   |  |  |
|                                         |   |  |  |
| Remove from System                      |   |  |  |

## **Resetting the device**

You can reset the EV Socket to factory default. It can be reset manually at any time, e.g. when the Hub is replaced.

**IMPORTANT:** The factory reset can be performed only within 5 minutes of power cycle. After 5 minutes, you cannot do factory reset with push-button.

Short press the push button 3 times and then hold for 10 seconds to reset the device to the factory default mode.

The LED blinks red after 10 s, and then release the push button.

**NOTE:** All configuration data, user data and network data are deleted.

After factory reset, LED will be off.

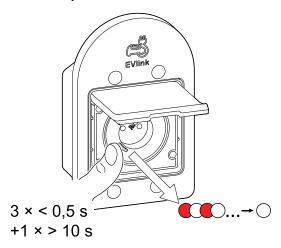

## **LED** indications

#### Pairing the device

| User Action                   | LED Indication                     | Status                                                                                                    |
|-------------------------------|------------------------------------|----------------------------------------------------------------------------------------------------|
| Press the push button 3 times | LED blinks amber, once per second. | Pairing mode is active for 30 seconds.<br>When pairing is completed, LED displays<br>solid green for a time, before turning Off. |
|                               |                                    |                                                                                                    |

#### **Resetting the device**

| User Action                                                        | LED Indication                           | Status                                                                                                    |
|--------------------------------------------------------------------|------------------------------------------|----------------------------------------------------------------------------------------------------|
| Press the push button 3 times and hold it<br>down once for > 10 s. | After 10 s, the LED starts blinking red. | The device is in reset mode. It is reset to the factory settings after 10 seconds. The device then restarts and LED is off after reset. |

#### Setting (Default state)

| LED behavior | LED color                   | Status                                                  | User action                                                                                                    |
|--------------|-----------------------------|---------------------------------------------------------|----------------------------------------------------------------------------------------------------|
| 0            | LED is OFF                  | Device is OFF.                                          | Out of the box state.                                                                                                    |
|              |                             |                                                         | Short press to turn off the Device.                                                                                                    |
| $\bigcirc$   | Blinking Orange             | Device is trying to join a Hub.                         | Short press 3 times when device is not connected during security time-out.                                                                                                    |
| •            | Solid Orange (5<br>seconds) | Device is not part of Hub and security time-out passed. | Short press 3 times when security time-out passed.                                                                                                    |
|              | Blinking Green              | Device is already connected to Hub.                     | Short press 3 times when device is connected to Hub.                                                                                                    |
|              |                             | Device is freshly powered ON.                           | Device is switched ON first.                                                                                                    |
|              |                             | Changing LED behavior from default                      | When the output is OFF, press and hold the push-<br>button for 15 seconds, the LED behavior changes<br>from default to switch off state after 10 seconds.<br>Repeat the same step to return to the default mode.<br>Refer to Configuring Socket LED, page 9. |
|              | Solid Green                 | Device is ON, power consumption is less<br>than < 10 W. | Turn the device ON via push-button or Wiser Home app.                                                                                                    |
|              | Pulsing Green               | Device is ON, power consumption is more than 10 Watts.  | The car started charging so the power consumption is high.                                                                                                    |

## Troubleshooting

| Symptom                                                 | Possible cause                                                                                         | Solution                                                                                                    |
|---------------------------------------------------------|----------------------------------------------------------------------------------------------------|----------------------------------------------------------------------------------------------------|
| Pairing is not successful or exceeded the pairing time. | Did not press the pairing button within 5 minutes after powering it on.                                | Cut the power that goes to the EV Socket by switching<br>the circuit breaker off / on and then reset the device to<br>commission again |
| Reset is not successful                                 | Did not press the pairing button within 5 minutes of power cycle                                       | Cut the power that goes to the EV Socket by switching the circuit breaker off / on and then reset the device again.                    |
|                                                         | Reached internal temperature limit.                                                                    | Check possible environmental influences and if     possible reduce the charging current.                                               |
|                                                         |                                                                                                    | <ul> <li>To revert back to normal operation mode, press and<br/>hold the device button for 4 seconds.</li> </ul>                       |
| EV Socket has been switched off.                        | Reached the internal current limit                                                                     | <ul> <li>Check the connected load for any failures and/or<br/>reduce the EV-Charging current if possible.</li> </ul>                   |
|                                                         |                                                                                                    | • To revert back to normal operation mode, you need to press and hold the device button for 4 seconds.                                 |
| EV Socket has internal error.                           | Device failure                                                                                         | Please contact Wiser support to replace it.                                                                                            |
| Fast Blinking Red                                       | Over-current or over-temperature alarm has been triggered and the relay is automatically switched off. | Alarm has been triggered. User needs to clear the alarm by pressing the push-button and holding for 4 seconds.                         |

## **Technical data**

| Nominal power rating for load types supported by the socket |                                |                   |  |
|-------------------------------------------------------------|--------------------------------|-------------------|--|
| (F)                                                         | Incandescent lamp              | 2000 W            |  |
| 黨                                                           | LED                            | 100 W, 125 μF     |  |
| 2 <b>4</b>                                                  | Iron core transformer          | 1500 VA           |  |
| M                                                           | Motor                          | 1600 VA           |  |
|                                                             | Electronic step-down converter | 2000 VA           |  |
| R                                                           | Resistance                     | 3680 W            |  |
| С                                                           | Capacitance                    | 6 AX, max. 70 μF  |  |
| L                                                           | Inductance                     | 16 Α, cos φ = 0.6 |  |
| Ś                                                           | Electric vehicle               | 16 A / 8 A        |  |

#### **EV Socket**

| Nominal voltage                        | AC 230 V ~, 50 Hz                                          |
|----------------------------------------|------------------------------------------------------------|
| Nominal current                        | 16 A / 8 A EV according to NF C61-314                      |
| Stand-by current                       | Max. 0.4 W                                                 |
| Connecting terminals                   | Max. 2 x 2.5 mm2, solid or stranded types                  |
| Operating temperature                  | -15 °C to +35 °C at 16 A<br>-15 °C to +45 °C at 8 A        |
| Operating Humidity                     | 95% RH at 40°C                                             |
| IP rating                              | IP66 lid closed, IP44 when charger plugged in and lid open |
| Operating frequency                    | 2405 to 2480 MHz                                           |
| Max. radio frequency power transmitted | < 10 mW                                                    |
| Measuring accuracy                     | ±1% for loads > 25 W                                       |
| Communication protocol                 | Zigbee 3.0 certified                                       |

#### RCBO

| Poles                          | 1P + N                                                  |
|--------------------------------|---------------------------------------------------------|
| [Ue] rated operational voltage | 230 VAC 50 Hz                                           |
| [In] rated current             | 16 A                                                    |
| Earth leakage sensitivity      | 30 mA                                                   |
| Breaking capacity              | 3000 A Icn at 230 VAC 50 Hz conforming EN/IEC 61009-2-1 |

## Compliance

## **Compliance information for Green Premium products**

Find and download comprehensive information about Green Premium products, including RoHS compliance and REACH declarations as well as Product Environmental Profile (PEP) and End-of-Life instructions (EOLI).

https://checkaproduct.se.com/

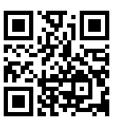

## **General information about Green Premium products**

Click the link below to read about Schneider Electric's Green Premium product strategy.

https://www.schneider-electric.com/en/work/support/green-premium/

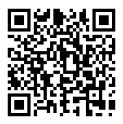

## **EU Declaration of Conformity**

Hereby, Schneider Electric Industries, declares that this product is in compliance with the essential requirements and other relevant provisions of RADIO DIRECTIVE 2014/53/EU. Declaration of conformity can be downloaded on se. com/docs.

## **Trademarks**

This guide makes reference to system and brand names that are trademarks of their relevant owners.

- Zigbee® is a registered trademark of the Connectivity Standards Alliance.
- Apple<sup>®</sup> and App Store<sup>®</sup> are brand names or registered trademarks of Apple Inc.
- Google Play<sup>™</sup> Store and Android<sup>™</sup> are brand names or registered trademarks of Google Inc.
- Wi-Fi<sup>®</sup> is a registered trademark of Wi-Fi Alliance<sup>®</sup>.
- Wiser™ is a trademark and the property of Schneider Electric, its subsidiaries and affiliated companies.

Other brands and registered trademarks are the property of their respective owners.

Schneider Electric 35 rue Joseph Monier 92500 Rueil Malmaison France

+ 33 (0) 1 41 29 70 00

www.se.com

As standards, specifications, and design change from time to time, please ask for confirmation of the information given in this publication.

© 2023 - Schneider Electric. All rights reserved.

DUG\_Mureva EVlink\_Socket\_WH-00